# How to Open a Device record

#### • From Menu panel:

1. On the Menu panel, click the **Devices menu**. This will open the Search Devices screen.

### **Tank Management**

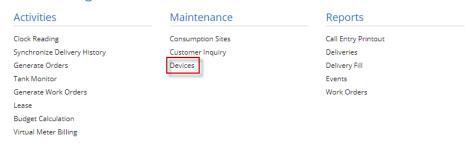

2. Search for the device, select it in the grid, and then click the Open toolbar button.

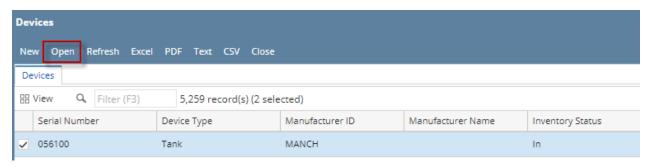

- From Consumption Sites screen:
  - 1. Open a Consumption Sites record.
  - 2. Navigate to Devices tab. Select the device record in the grid and then click the Open button.

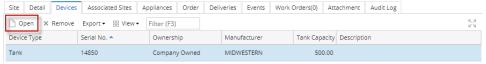

- From Menu panel:
  - 1. On the Menu panel, click the **Devices menu**. This will open the Search Devices screen.

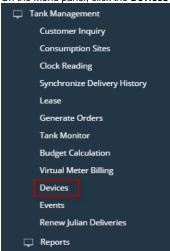

2. Search for the device, select it in the grid, and then click the Open toolbar button.

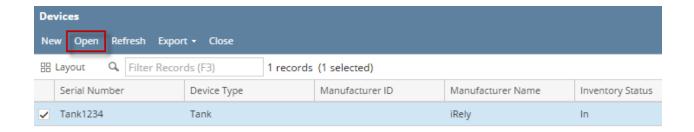

- From Consumption Sites screen:
  - 1. Open a Consumption Sites record.
  - 2. Navigate to Devices tab. Select the device record in the grid and then click the Open button.

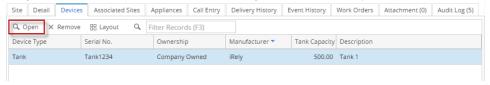

- From Menu panel:
  - 1. On the Menu panel, click the **Devices menu**. This will open the Search Devices screen.

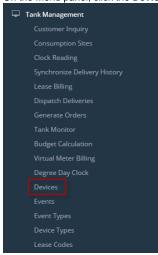

2. Search for the device, select it in the grid, and then click the Open toolbar button.

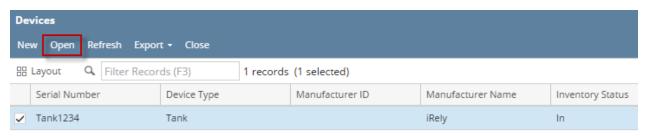

- From Consumption Sites screen:
  - 1. Open a Consumption Sites record.
  - 2. Navigate to Devices tab. Select the device record in the grid and then click the Open button.

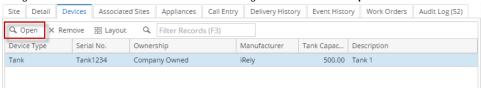

• From Menu panel:

1. On the Menu panel, double click the **Devices menu**. This will open the Search Devices screen.

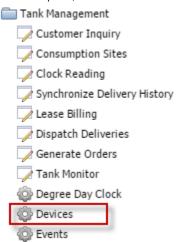

2. Search for the device, select it in the grid, and then click the View toolbar button.

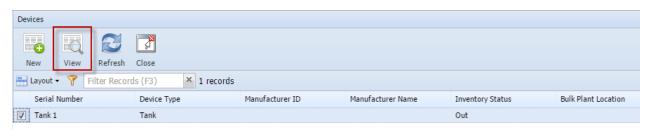

#### • From Consumption Sites screen:

- 1. Open a Consumption Sites record.
- 2. Navigate to Devices tab. Select the device record in the grid and then click the View button.

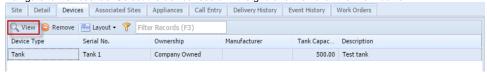

## • From Menu panel:

1. On the Menu panel, double click the **Devices menu**. This will open the Search Devices screen.

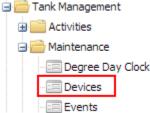

2. Search for the device, select it in the grid, and then click the Open Selected toolbar button.

#### • From Consumption Sites screen:

- 1. Open a Consumption Sites record .
- 2. Navigate to Devices tab. Select the device record in the grid and then click the **Edit button**.

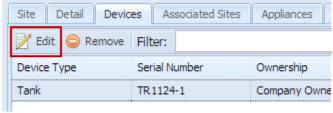